## **How to Enable / Change Remote Port of DIR-895L?**

**Step 1:** Open an Internet browser (such as Internet Explorer) and enter http://dlinkrouter, http://dlinkrouter.local or http://192.168.0.1 into the address bar.

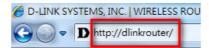

**Step 2:** Enter your login information. If you have not changed the default settings, the password field should be left blank. Click **Login**.

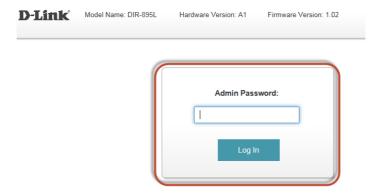

**Step 3:** Click the **Management** tab at the top of the page and then click **System Admin** from the menu list.

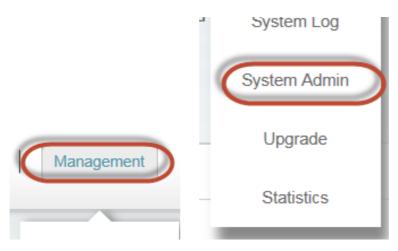

## Step 4: a) Click on Advanced Settings

- b) Select Enable beside Enable Remote Management
- c) Enter a Different Port Number beside Remote Admin Port
- d) Click on Save.

| Management >> Admin                                 | System     | Save              |  |
|-----------------------------------------------------|------------|-------------------|--|
| Admin Password                                      |            |                   |  |
| Password:                                           |            |                   |  |
| Enable Graphical Authentication (CAPTCHA): Disabled |            | Advanced Settings |  |
| Administration                                      |            |                   |  |
| Enable HTTPS Server: Enabled                        |            |                   |  |
| Enable Remote Management: Enabled                   |            |                   |  |
| Remote Admin Port: 8080                             | Jse HTTPS: | Disabled          |  |

--- END ---